# Creazione e configurazione di una mappa delle classi basata su IPv4 sui punti di accesso WAP121 e WAP321 J

## **Obiettivo**

La funzionalità QoS (Client Quality of Service) include il supporto DiffServ (Differentiated Services), che consente di classificare e gestire il traffico di rete. La configurazione di diffserv inizia con la configurazione di una mappa di classe, che classifica il traffico rispetto al protocollo IP e ad altri criteri. La configurazione della mappa delle classi è essenziale in modo che il traffico importante possa essere separato in classi diverse e possa ricevere una preferenza maggiore. Per le tipiche applicazioni Internet, come l'e-mail e il trasferimento di file, è accettabile una lieve riduzione del livello di servizio, mentre per applicazioni come le chiamate vocali e i flussi video, qualsiasi riduzione del livello del servizio produce effetti indesiderati.

In questo articolo viene spiegato come creare e configurare una mappa delle classi IPv4 sui punti di accesso WAP121 e WAP321 (WAP).

#### Dispositivi interessati

·WAP121 · WAP321

### Versione del software

·v1.0.3.4

### Creazione della mappa delle classi IPv4

Passaggio 1. Accedere all'utilità Configurazione punto di accesso e scegliere QoS client > Mappa classi. Viene visualizzata la pagina Mappa classe:

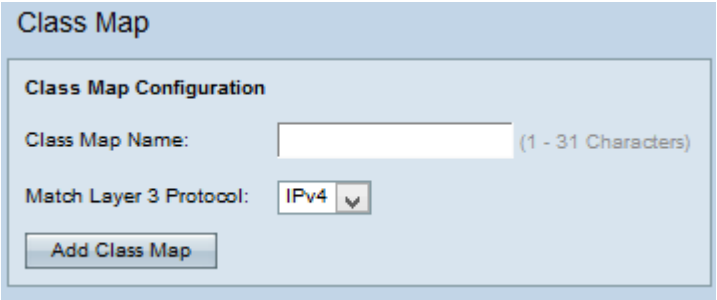

Passaggio 2. Inserire il nome della mappa di classe nel campo Nome mappa classe.

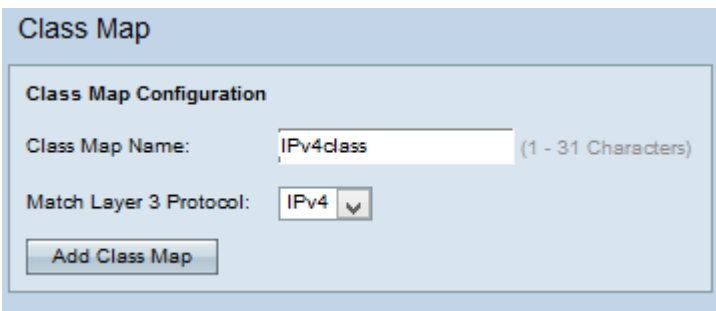

Passaggio 3. Selezionare il protocollo del layer 3 desiderato dall'elenco a discesa Protocollo corrispondenza layer 3.

Nota: Se si sceglie IPv6, fare riferimento all'articolo Configurazione della mappa delle classi basata su IPv6 sui punti di accesso WAP121 e WAP321.

Passaggio 4. Fare clic su Aggiungi mappa classe per aggiungere una nuova mappa classe.

#### Mappa classi IPv4

Per configurare i parametri nell'area Configurazione criteri di corrispondenza, attenersi alla procedura riportata di seguito.

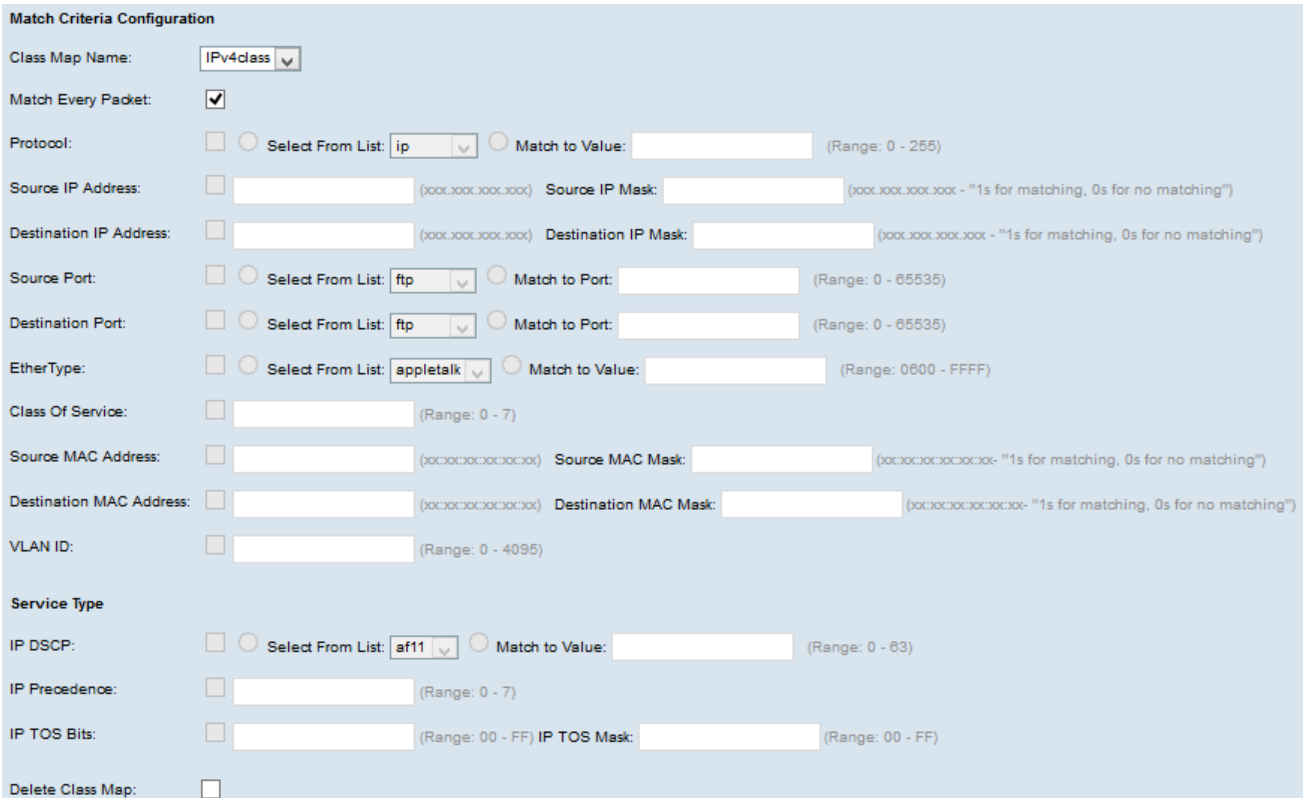

Passaggio 1. Scegliere la mappa delle classi dall'elenco a discesa Nome mappa classi per la quale eseguire la configurazione.

Nota: Tutti i seguenti passaggi sono facoltativi. Le caselle selezionate verranno attivate. Deselezionare la casella se non si desidera applicare una regola specifica.

Passaggio 2. Selezionare la casella di controllo Corrispondenza ogni pacchetto per tutti i pacchetti IP in modo che corrispondano alla mappa di classe per ogni frame o pacchetto, indipendentemente dal contenuto del frame o del pacchetto. In caso contrario, deselezionare la casella di controllo Corrispondenza ogni pacchetto.

Timesaver: se è selezionata l'opzione Corrispondenza pacchetti, andare al [punto 16.](#page-4-0)

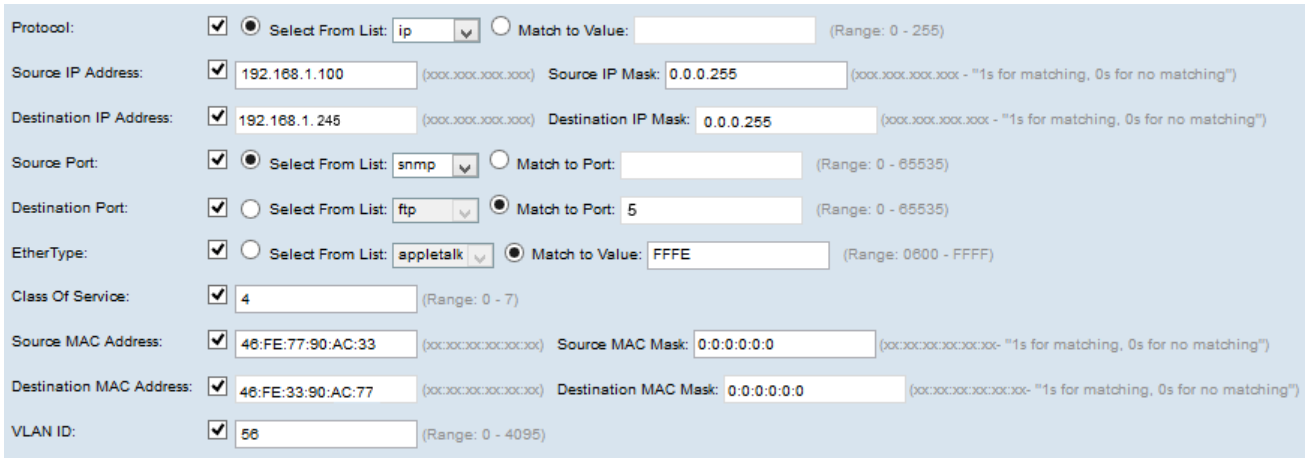

Passaggio 3. Selezionare la casella di controllo Protocollo per utilizzare una condizione di corrispondenza del protocollo L3 o L4 in base al valore del campo Protocollo IP nei pacchetti IPv4. Se la casella di controllo Protocollo è selezionata, fare clic su uno dei pulsanti di opzione seguenti.

·Select From List: consente di scegliere un protocollo dall'elenco a discesa Select From List . Le opzioni disponibili sono IP, ICMP, IPv6, ICMPv6, IGMP, TCP e UDP.

·Corrispondenza con valore - per un protocollo non presente nell'elenco. Immettere un intervallo di ID di protocollo standard assegnato da IANA compreso tra 0 e 255.

Passaggio 4. Selezionare la casella di controllo Source IP Address per includere l'indirizzo IP dell'origine nella condizione di corrispondenza. Se la casella di controllo Source IP Address è selezionata, immettere l'indirizzo IP di origine nel campo Source IP Address (Indirizzo IP di origine) e la maschera nel campo Source IP Mask (Maschera IP di origine).

Passaggio 5. Selezionare la casella di controllo Indirizzo IP di destinazione per includere l'indirizzo IP della destinazione nella condizione di corrispondenza. Se la casella di controllo Indirizzo IP di destinazione è selezionata, immettere l'indirizzo IP di destinazione nel campo Indirizzo IP di destinazione e la maschera nel campo Maschera IP di destinazione.

Passaggio 6. Selezionare la casella di controllo Porta di origine per includere una porta di origine nella condizione di corrispondenza. Se la casella di controllo Porta di origine è selezionata, fare clic su uno di questi pulsanti di opzione.

·Select From List (Seleziona dall'elenco) - Consente di scegliere una porta di origine dall'elenco a discesa Select From List (Seleziona dall'elenco). Le opzioni disponibili sono ftp, ftpdata, http, smtp, snmp, telnet, tftp e www.

·Corrispondenza con porta - per la porta di origine non presente nell'elenco. Immettere il numero di porta compreso tra 0 e 65535 e che include tre diversi tipi di porte.

- da 0 a 1023 — Porte conosciute. Queste porte sono ampiamente utilizzate in molti tipi di servizi di rete.

- da 1024 a 49151 — Porti registrati. Queste porte vengono utilizzate per servizi specifici e possono essere ottenute solo su richiesta all'autorità IANA (Internet Assigned Numbers Authority).

da 49152 a 65535 — porte dinamiche e/o private. Queste porte vengono utilizzate solo per scopi temporanei.

Passaggio 7. Selezionare la casella di controllo Porta di destinazione per includere una porta di destinazione nella condizione di corrispondenza. Se la casella di controllo Porta di destinazione è selezionata, fare clic su uno di questi pulsanti di opzione.

·Select From List (Seleziona dall'elenco) - Consente di scegliere una porta di destinazione dall'elenco a discesa Select From List (Seleziona dall'elenco).

·Corrispondenza con porta - per una porta di destinazione non presente nell'elenco. Immettere il numero di porta compreso tra 0 e 65535 nel campo Confronta con porta. L'intervallo include tre tipi diversi di porte.

- Da 0 a 1023 — Porte conosciute. Queste porte sono ampiamente utilizzate in molti tipi di servizi di rete.

- da 1024 a 49151 — Porte registrate. Queste porte vengono utilizzate per servizi specifici e possono essere ottenute solo su richiesta all'autorità IANA (Internet Assigned Numbers Authority).

da 49152 a 65535 — porte dinamiche e/o private. Queste porte vengono utilizzate solo per scopi temporanei.

Passaggio 8. Selezionare la casella di controllo EtherType per confrontare i criteri di corrispondenza con l'intestazione di un frame Ethernet. Un EtherType è un campo del frame utilizzato per indicare i protocolli incapsulati nel frame. Se la casella di controllo EtherType è selezionata, fare clic su uno di questi pulsanti di opzione.

·Select From List (Seleziona dall'elenco) - Consente di scegliere un protocollo dall'elenco a discesa. L'elenco a discesa contiene appletalk, arp, ipv4, ipv6, ipx, netbios, pppoe.

·Corrispondenza con valore - per l'identificatore di protocollo personalizzato. Immettere l'identificatore compreso tra 0600 e FFFF.

Passaggio 9. Selezionare la casella di controllo Classe di servizio per confrontare la priorità utente 802.1p con un frame Ethernet. Immettere la priorità compresa tra 0 e 7 nel campo Classe di servizio.

- ·0: massimo sforzo.
- ·1 Sfondo.
- ·2 Riserva.
- ·3 Ottimo sforzo.
- ·4 Carico controllato.
- ·5 Video.
- $-6 V$ oce
- ·7 Controllo di rete.

Passaggio 10. Selezionare la casella di controllo Indirizzo MAC di origine per confrontare

l'indirizzo MAC di origine con un frame Ethernet. Se è selezionata, immettere l'indirizzo MAC di origine nel campo Indirizzo MAC di origine e la maschera MAC di origine nel campo Maschera MAC di origine.

Nota: la maschera MAC di origine specifica i bit dell'indirizzo MAC di origine da confrontare con un frame Ethernet.

Passaggio 11. Selezionare la casella di controllo Indirizzo MAC di destinazione per confrontare l'indirizzo MAC di destinazione con un frame Ethernet e immettere l'indirizzo MAC di destinazione nel campo Indirizzo MAC di destinazione e la maschera MAC di destinazione nel campo Maschera MAC di destinazione.

Nota: la maschera MAC di destinazione specifica i bit dell'indirizzo MAC di destinazione da confrontare con un frame Ethernet.

Passaggio 12. Selezionare la casella di controllo ID VLAN per individuare l'ID VLAN da associare ai pacchetti IP. Immettere l'ID VLAN da 0 a 4095 nel campo VLAN ID.

Nota: Solo uno dei servizi può essere selezionato dall'area Tipo di servizio e può essere aggiunto per la condizione di corrispondenza.

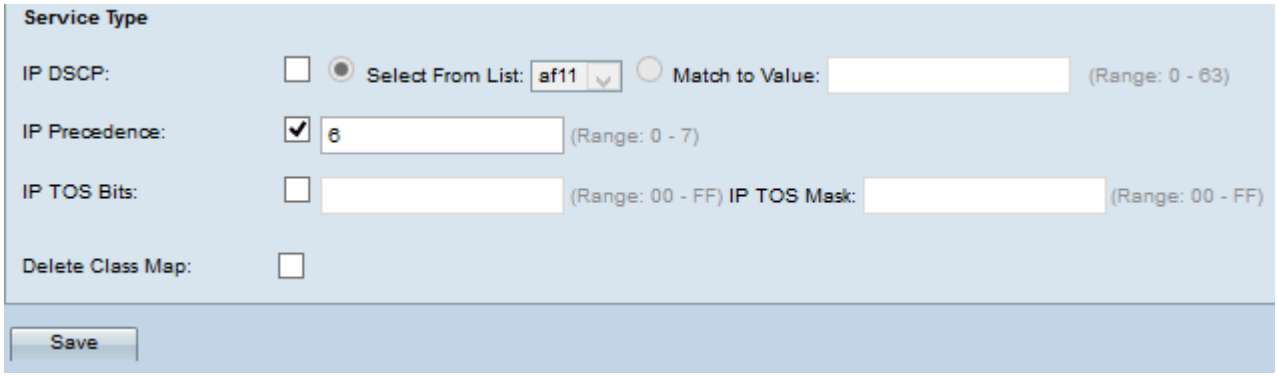

Passaggio 13. Selezionare la casella di controllo IP DSCP per trovare una corrispondenza con i pacchetti basati sui valori IP DSCP. Il protocollo DSCP viene usato per specificare le priorità del traffico sull'intestazione IP del frame. Se la casella di controllo DSCP IP è selezionata, fare clic su uno di questi pulsanti di opzione.

·Select From List (Seleziona da elenco) - Consente di scegliere un valore DSCP IP dall'elenco a discesa Select From List (Seleziona da elenco). In questo modo tutti i pacchetti per il flusso di traffico associato vengono classificati con il valore IP DSCP selezionato dall'elenco. Per ulteriori informazioni su DSCP, fare riferimento [qui](https://www.cisco.com/c/it_it/td/docs/switches/datacenter/nexus1000/sw/4_0/qos/configuration/guide/nexus1000v_qos/qos_6dscp_val.pdf).

·Corrispondenza con valore - Consente di personalizzare i valori DSCP. Immettere il valore DSCP compreso tra 0 e 63 nel campo Confronta con valore.

Passaggio 14. Selezionare la casella di controllo Precedenza IP per includere un valore di Precedenza IP nella condizione di corrispondenza. Se la casella di controllo Precedenza IP è selezionata, immettere un valore di precedenza IP compreso tra 0 e 7.

Passaggio 15. Selezionare la casella di controllo IP TOS Bits (Bit TOS IP) per utilizzare i bit del tipo di servizio del pacchetto nell'intestazione IP come criteri di corrispondenza. Se la casella di controllo Bit IP TOS è selezionata, immettere i bit IP TOS compresi tra 00-FF e la maschera IP TOS compresa tra 00-FF nei campi corrispondenti.

<span id="page-4-0"></span>Passaggio 16. Per eliminare la mappa delle classi, selezionare la casella di controllo

#### Elimina mappa classi.

Passaggio 17. Fare clic su Salva.